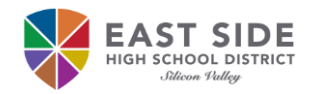

# **Instrucciones de incorporación para nuevos estudiantes**

El distrito escolar de East Side utiliza Access Request Management System (ARMS) para que los estudiantes puedan crear, cambiar o recuperar su contraseña. Todos los estudiantes deben seguir las instrucciones de incorporación precisas para obtener acceso a su correo electrónico del distrito, inicie una sesión en un Chromebook, computadora de distrito, la red inalámbrica ESUHSD (mientras está en el campus y si la red comunitaria está disponible) y aplicaciones de instrucción.

❸

4

 $6\overline{6}$ 

## **Integrado a ARMS:**

- 1. Abre cualquier un navegador de Internet, como **Chrome**.
- 2. Vaya a https://arms.esuhsd.org.
- 3. Introduzca la dirección de correo electrónico del distrito en **Username**.
- 4. Introduzca **E@stside** en **Password**.
- 5. Precione en **O** para ver la contraseña tal como está escrita.
- 6. Precione en **Go** (*Continuar*).
- 7. Precione en \*\*\*CLICK HERE\*\*\* para cambiar la contraseña.
- 8. Ingrese una nueva contraseña en ambos lugares. *La contraseña debe cumplir con los requisitos enumerados y NO debe contener su nombre o apellido.*
- 9. A continuación precione en **Next**, y luego en **Close**.
- 10. Inicie una sesión en ARMS con la nueva contraseña.
- 11. Responda a 3 de las preguntas de desafío\* (**Challenge Question Responses**) para la función **Olvidé mi contraseña** (**Forgot My Password).**

### **Recomendaciones para documentar su nombre de usuario y contraseña:**

- Tome una foto de la pantalla al inicio del paso 10 después de 6 precione en  $\odot$  a mostrar la
- contraseña.
- Escriba su nombre de usuario y contraseña en su cuaderno o carpeta en ubicaciones separadas.
- Enviar un mensaje de texto a usted o en el iPhone, añadir una nota con la información.

#### **Como recuperar su contraseña:**

- 1. Ir a sitio web https://arms.esuhsd.org.
- 2. Precione en **Need help?**, luego **Forgot My Password**.
- 3. Ingrese su dirección de correo electrónico del distrito y precione **Next**.
- 4. Responda a la pregunta del desafío, precione en **Next**.
- 5. Si se responde correctamente, la siguiente pantalla es para camb contraseña e introduzca una nueva contraseña en ambos lugares precione en **Next**. *Su contraseña no debe contener su nombre o apellido. Incluyendo cualquiera de los dos causará el error* "Password is not valid" (*La contraseña no es válida*).
- 6. Si no se ha respondido correctamente, precione en **Start Over** (*Iniciar de nuevo*) para volver al **Step 1 of 4** (*paso 1 al 4*).

#### **Cambie su contraseña y actualice las respuestas de los desafíos si se acerto:**

- 1. Ir a sitio web https://arms.esuhsd.org e inicie sesión.
- 2. Precione en **Profiles** (*Perfiles*) en el panel izquierdo.
- 3. Precione en **Change Password** (*Cambiar contraseña*) o **Update Challenge Responses** (*Actualizar respuestas de desafío*). Debe saber la contraseña actualizada, si no se usa los pasos anteriores para recuperar su contraseña.

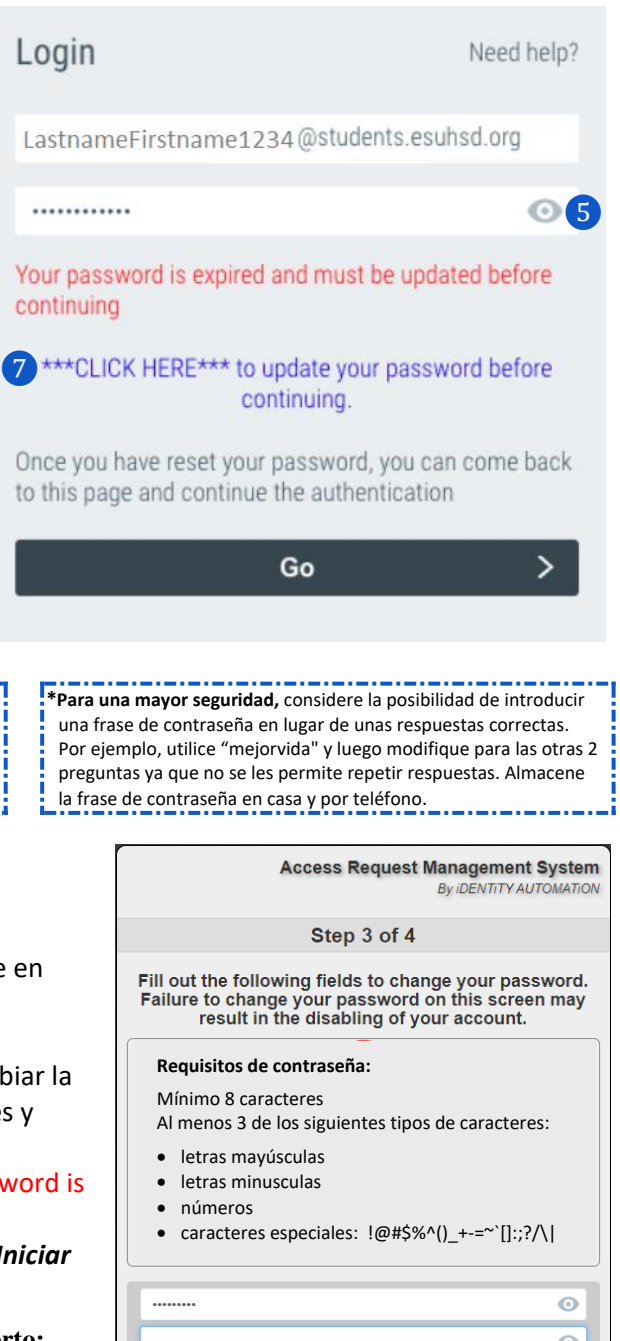

 $\bullet$ 

**Next**